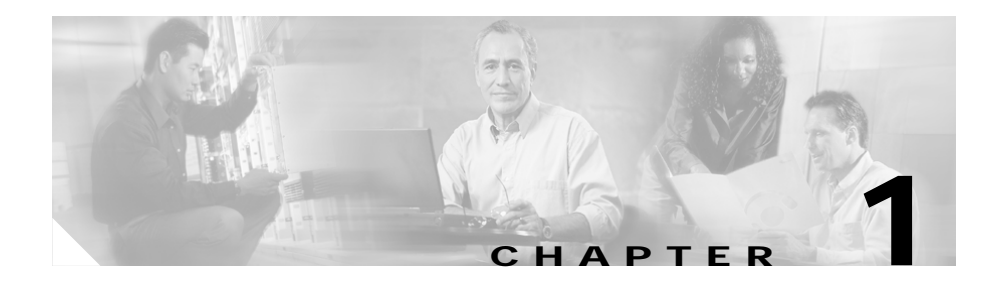

# **Getting Started with CVDM-CSM**

The CiscoView Device Manager for the Cisco Content Switching Module (CSM) enables users easily to configure content load-balancing services on their CSMs. It is a task-based tool that allows users to control the versatility of their Cisco CSM by offering configuration based on recommended practices in tasks, such as setting up virtual servers, creating server farms, and applying advanced policies. CiscoView Device Manager is a free embedded manager that resides in the Cisco Catalyst 6500 Series supervisor engine Flash memory.

The CiscoView Device Manager for the Cisco CSM manages several CSM features and helps users accomplish these tasks with ease.

For enterprises and service providers to offer accelerated content delivery services in their data centers, an easy-to-use, web based, device-management GUI is required for CVDM-CSM. The CVDM-CSM Device Manager is an embedded device manager targeted at single chassis setup, feature and service configuration, and monitoring of the Catalyst 6500/7600 series of products.

CiscoView Device Manager for the CSM supports server load balancing configuration on the CSM, including:

- **1.** Configuring virtual servers.
- **2.** Configuring server farms and attaching real servers to them.
- **3.** Configuring client and server VLANs.
- **4.** Configuring Layer 4 through Layer 7 policies, including maps and sticky groups.
- **5.** Monitoring the health of servers

This section contains the following topics:

- **•** [Key Features in CVDM-CSM, page 1-2](#page-1-0)
- **•** [Navigating in CVDM-CSM, page 1-3](#page-2-0)
- **•** [Editing Preferences, page 1-10](#page-9-0)
- **•** [Viewing the Running Configuration Information for a Device, page 1-12](#page-11-0)
- **•** [CVDM-CSM Home Page, page 1-12](#page-11-1)
- **•** [Setup Page, page 1-18](#page-17-0)
- **•** [Delivering CLI Commands to the Switch/Module, page 1-19](#page-18-0)

#### <span id="page-1-0"></span>**Key Features in CVDM-CSM**

The following table describes the key features of CVDM-CSM.

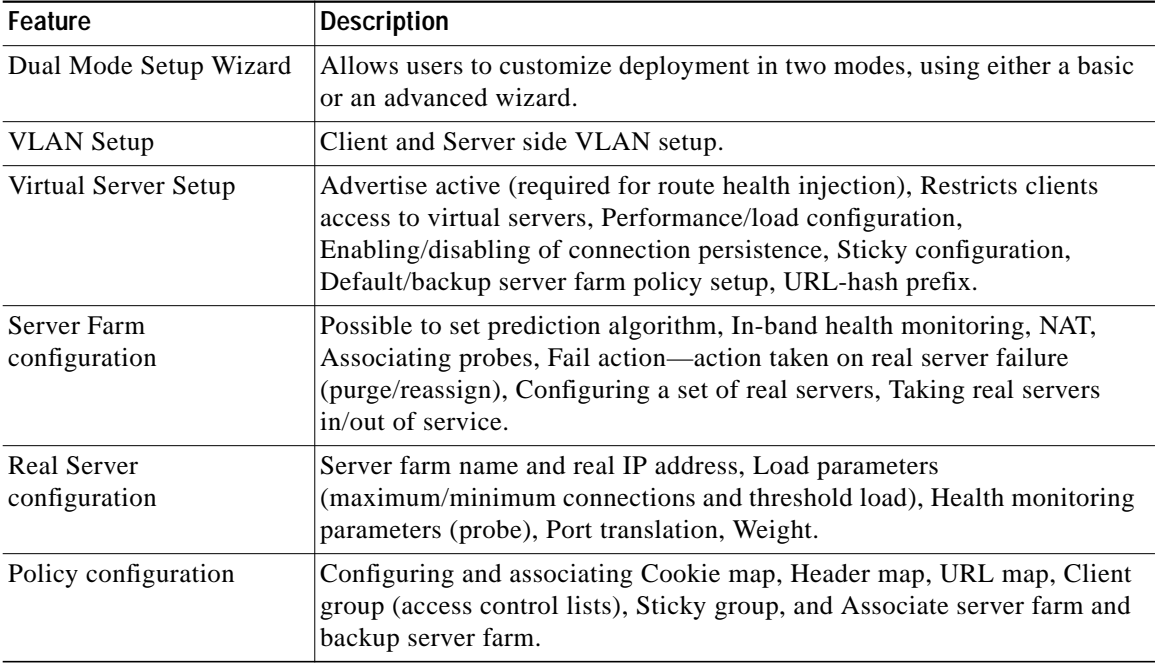

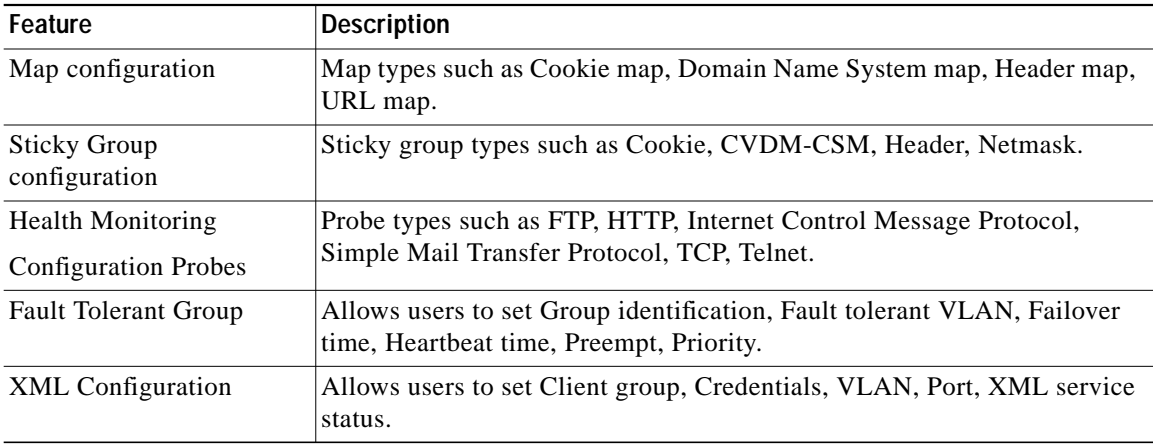

### <span id="page-2-0"></span>**Navigating in CVDM-CSM**

Before you begin using CVDM-CSM, you must understand the basic operation of the user interface, including the login procedure and user interface elements. See the following sections for more information:

- **•** [Starting CVDM-CSM, page 1-4](#page-3-0)
- **•** [Understanding the CVDM-CSM Desktop, page 1-5](#page-4-0)

L

#### <span id="page-3-0"></span>**Starting CVDM-CSM**

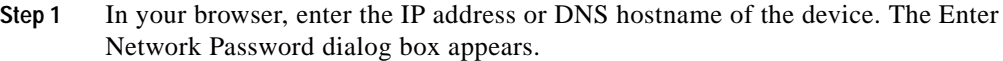

- **Step 2** Enter your device username and password.
- **Step 3** Click **OK**. The CVDM-CSM Device Manager Home Page appears.
- **Step 4** Enter your device username and password. The SSH Credentials dialog box appears.
- **Step 5** Enter your SSH username and password. The Enter Enable Password dialog box appears.
- **Step 6** Enter Enable Password.
- **Step 7** Click **OK**. The application starts.

Г

#### <span id="page-4-0"></span>**Understanding the CVDM-CSM Desktop**

This section describes the main GUI elements of the CVDM-CSM application.

<span id="page-4-1"></span>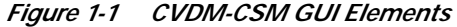

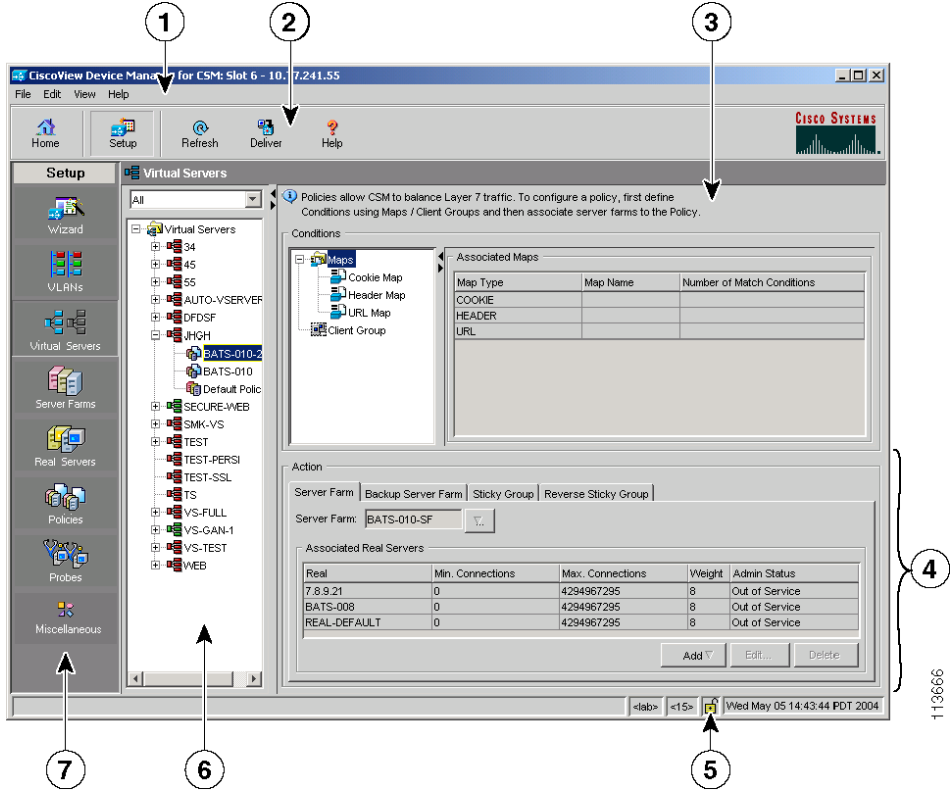

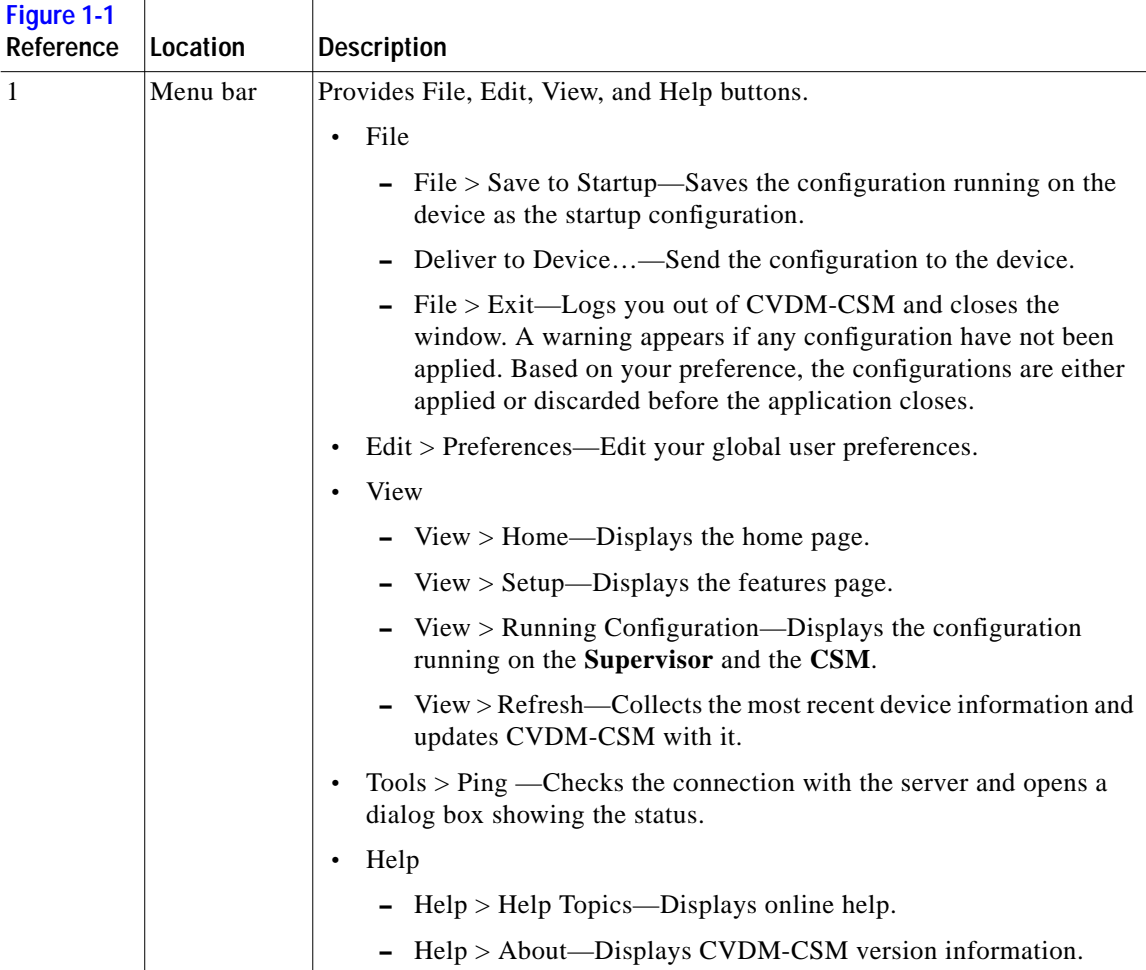

Е

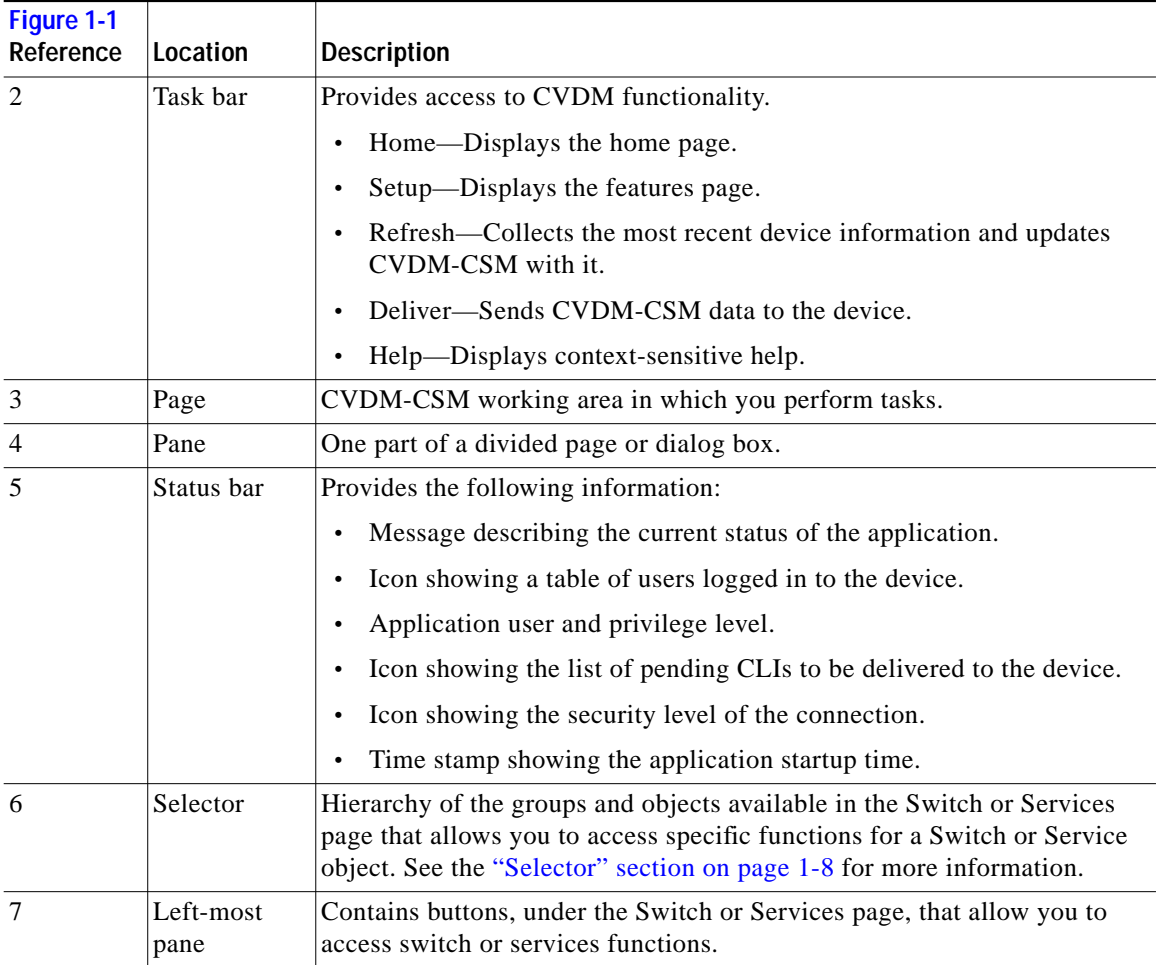

 $\blacksquare$ 

#### <span id="page-7-0"></span>**Selector**

[Figure 1-2](#page-7-1) shows the selector; [Table 1-1](#page-8-0) describes the selector elements.

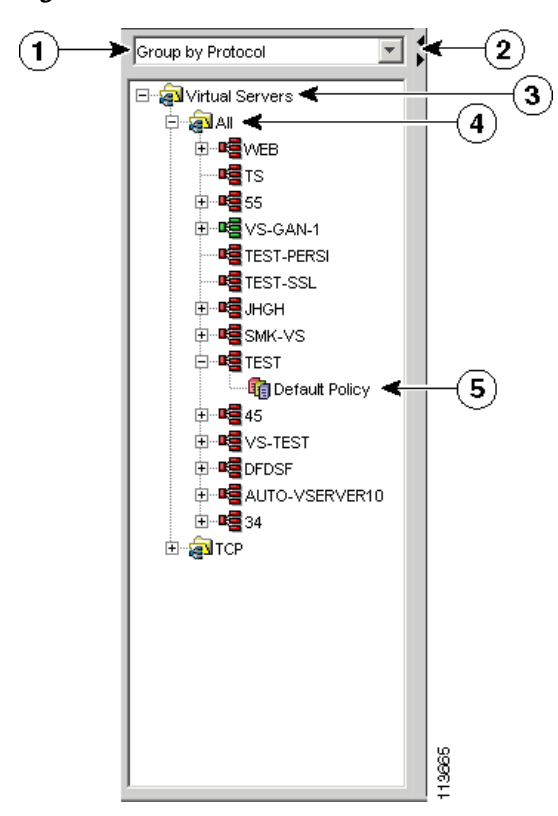

<span id="page-7-1"></span>*Figure 1-2 Selector*

<span id="page-8-0"></span>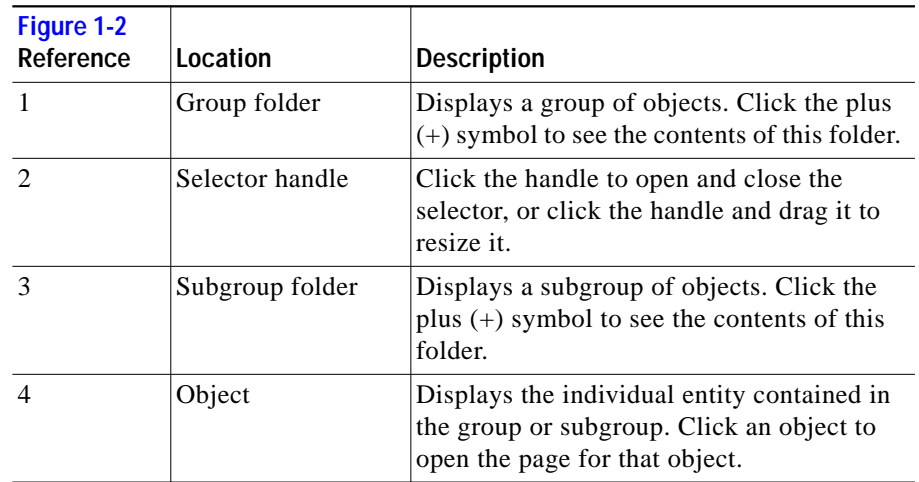

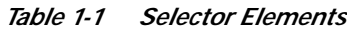

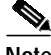

**Note** [Figure 1-2](#page-7-1) shows what the selector looks like when there are folders, subfolders, and objects displayed. Some selectors do not contain all of these elements.

#### <span id="page-8-1"></span>**Understanding the Action Buttons**

This section describes the action buttons that appear in CVDM-CSM dialog boxes and wizards.

- For a description of the wizard action buttons, see [Table 1-2 on page 1-9.](#page-8-1)
- **•** For a description of the dialog box action buttons, see [Table 1-3 on page 1-10](#page-9-1).

| <b>Button</b> | <b>Action</b>                         |
|---------------|---------------------------------------|
| Back          | Takes you to the previous page.       |
| <b>Next</b>   | Takes you to the next page.           |
| Finish        | Takes you to the wizard summary page. |

*Table 1-2 Wizard Action Buttons*

| <b>Button</b> | <b>Action</b>                                    |
|---------------|--------------------------------------------------|
| Cancel        | Exits the wizard without making any<br> changes. |
| Help          | Displays context-sensitive online help.          |

*Table 1-2 Wizard Action Buttons*

<span id="page-9-1"></span>*Table 1-3 Dialog Box Action Buttons*

| <b>Button</b> | <b>Action</b>                                       |
|---------------|-----------------------------------------------------|
| OK            | Saves your changes.                                 |
| Cancel        | Exits the dialog box without making<br>any changes. |
| Help          | Displays context-sensitive online help.             |

## <span id="page-9-0"></span>**Editing Preferences**

- **Step 1** Select **Edit > Preferences.** The Preferences dialog box appears.
- **Step 2** Modify the appropriate values:

Г

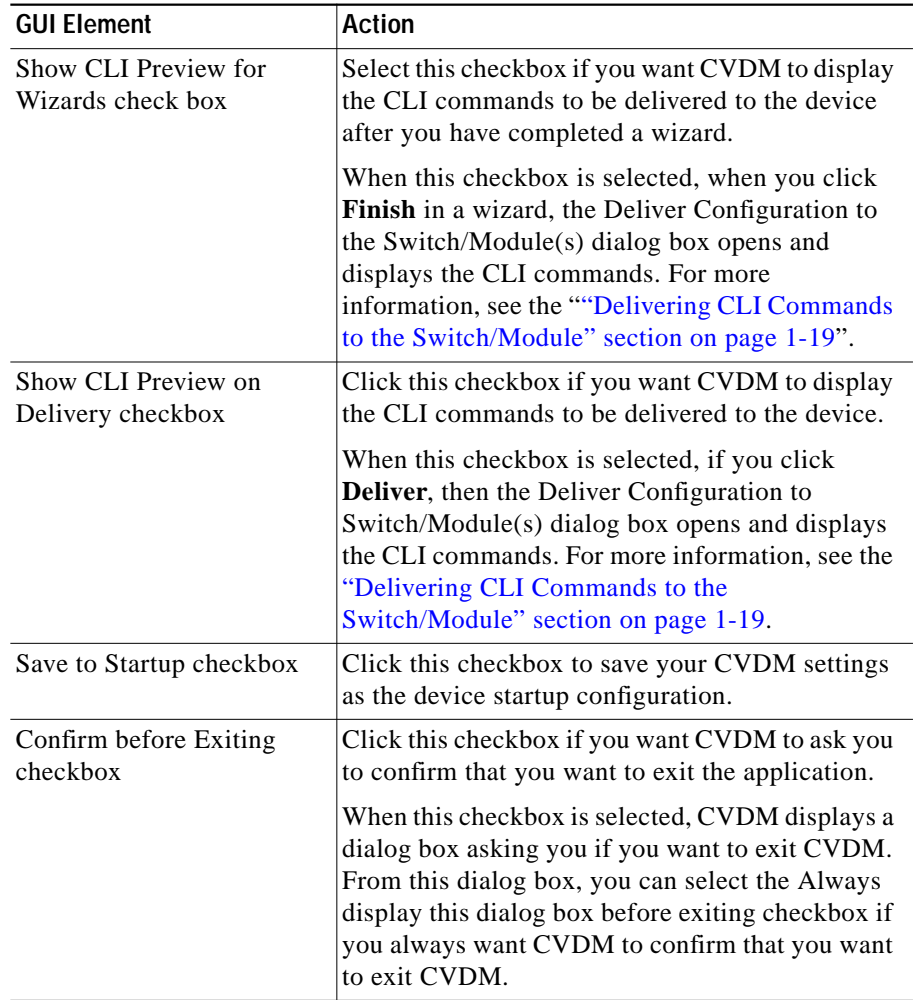

 $\mathbf{r}$ 

#### <span id="page-11-0"></span>**Viewing the Running Configuration Information for a Device**

**Step 1** Select **View > Running Config**, then select one of the following:

- **• Supervisor...**
- **• CSM: Slot** *X...*

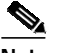

**Note** Only options for installed service modules are available to be selected.

**Step 2** The Show Running Configuration dialog box appears. Information about the running configuration for the selected component is displayed.

You can click the **Save to File** button to save this information as a text file.

### <span id="page-11-1"></span>**CVDM-CSM Home Page**

The Home page is the first screen that comes up when CVDM-CSM is started. The home page provides an overview of CVDM-CSM.

The home page displays the following information:

#### *Figure 1-3 Homepage CVDM-CSM*

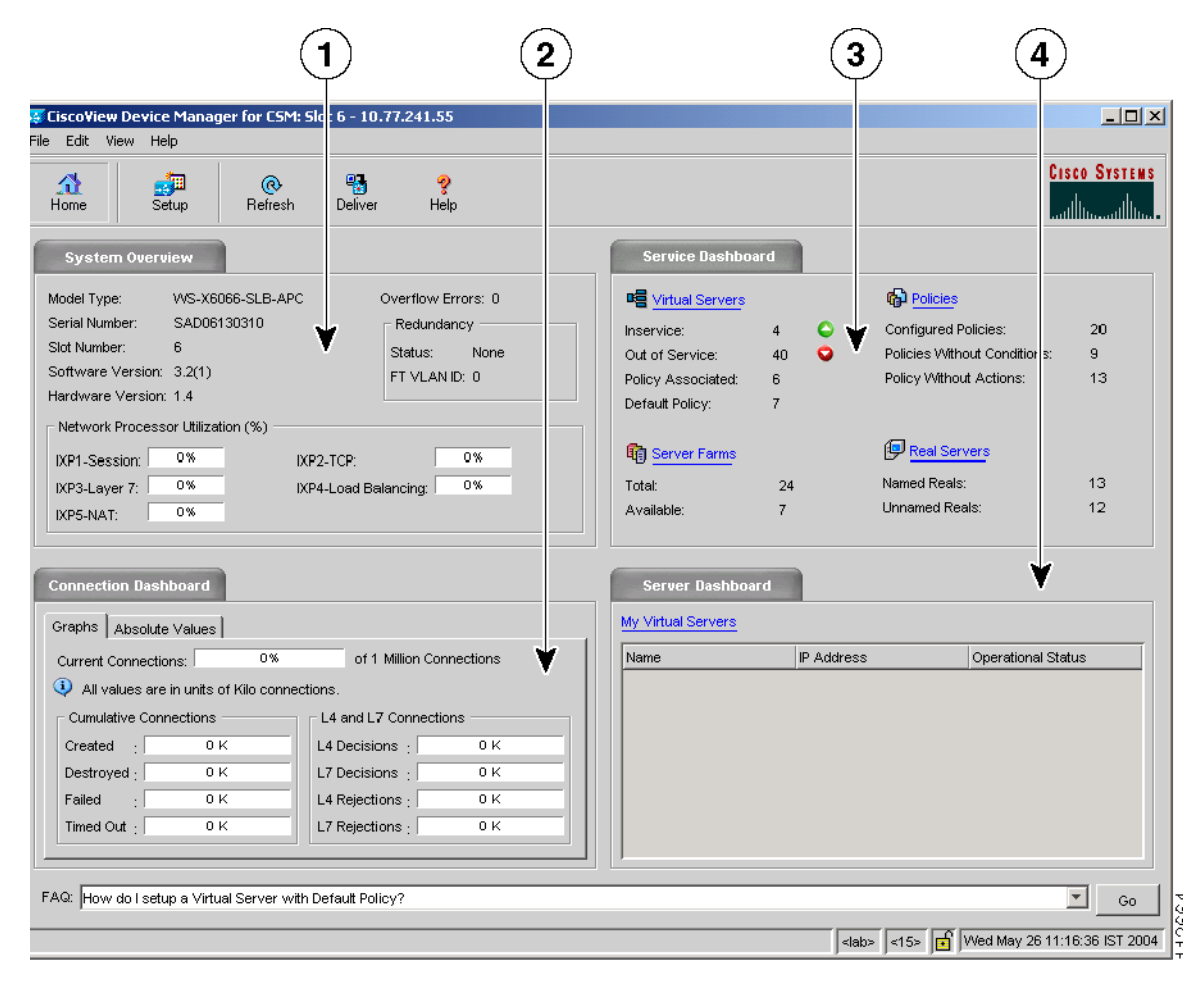

*Table 1-4 Home Page Description*

| Reference | <b>Field</b>                         | <b>Description</b>                                                                                                    |  |
|-----------|--------------------------------------|----------------------------------------------------------------------------------------------------|--|
| 1         | <b>System Overview</b>               |                                                                                                    |  |
|           | Model Type                           | Model Type of the CSM.                                                                                                    |  |
|           | Overflow errors                      | Number of overflow errors for<br>the system.                                                                                                    |  |
|           | Serial Number                        | Serial number of the card.                                                                                                    |  |
|           | <b>Slot Number</b>                   | Slot number of the CSM for<br>which the application is open.                                                                                             |  |
|           | <b>Software Version</b>              | Software version of the CSM<br>module.                                                                                                    |  |
|           | <b>Hardware Version</b>              | Hardware version of the CSM<br>module.                                                                                                    |  |
|           | Redundancy                           |                                                                                                    |  |
|           | <b>Status</b>                        | Displays if the module is active<br>or Standby.                                                                                                    |  |
|           | <b>FT VLAN ID</b>                    | Displays the VLAN over which<br>heartbeat messages are sent.<br>Both CSMs must have the same<br><b>VLAN ID.</b>                                          |  |
|           | <b>Network Processor Utilization</b> | Displays the utilization of the<br>network processor in percentage<br>for IXP1-Session, IXP2-TCP,<br>IXP3-Layer7, IXP4-<br>Load-Balancing, and IXP5-NAT. |  |

Г

#### *Table 1-4 Home Page Description*

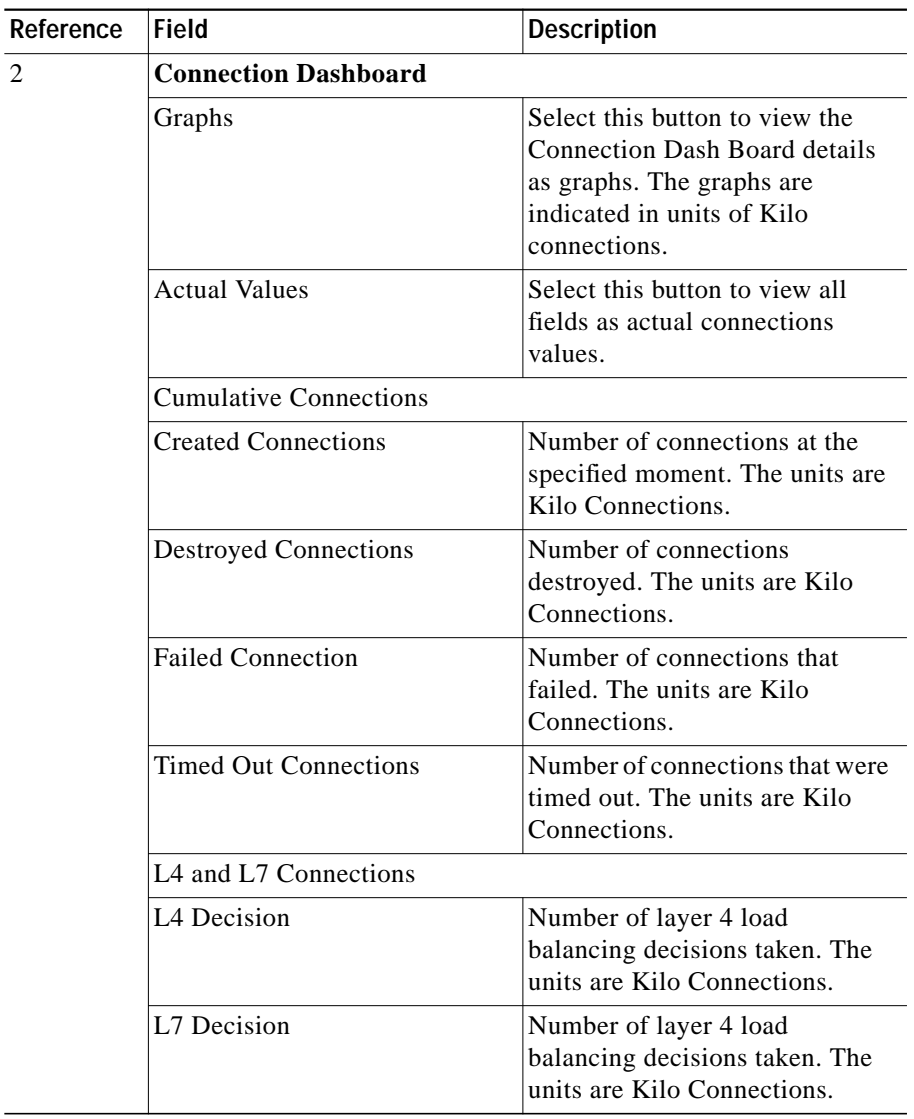

*Table 1-4 Home Page Description*

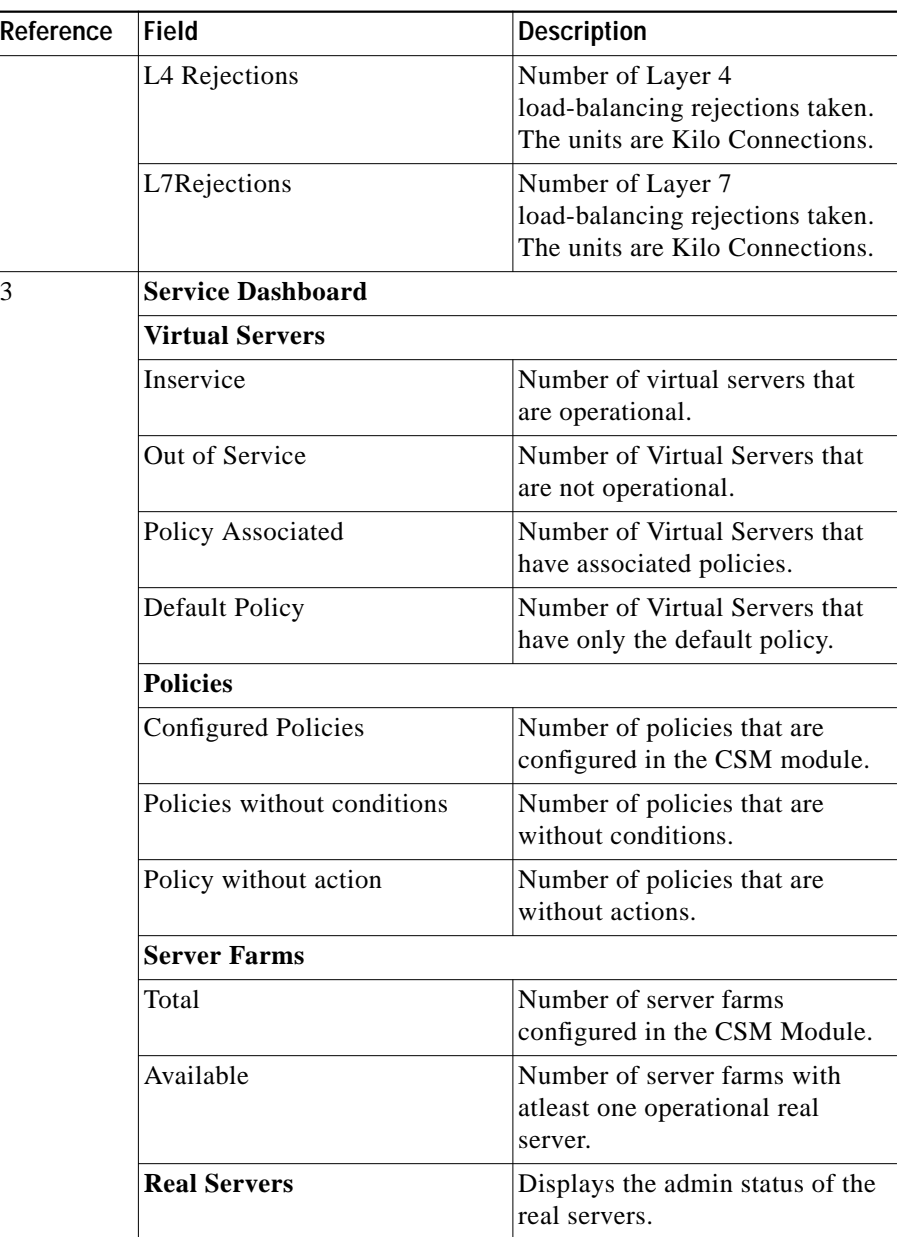

I.

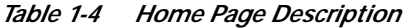

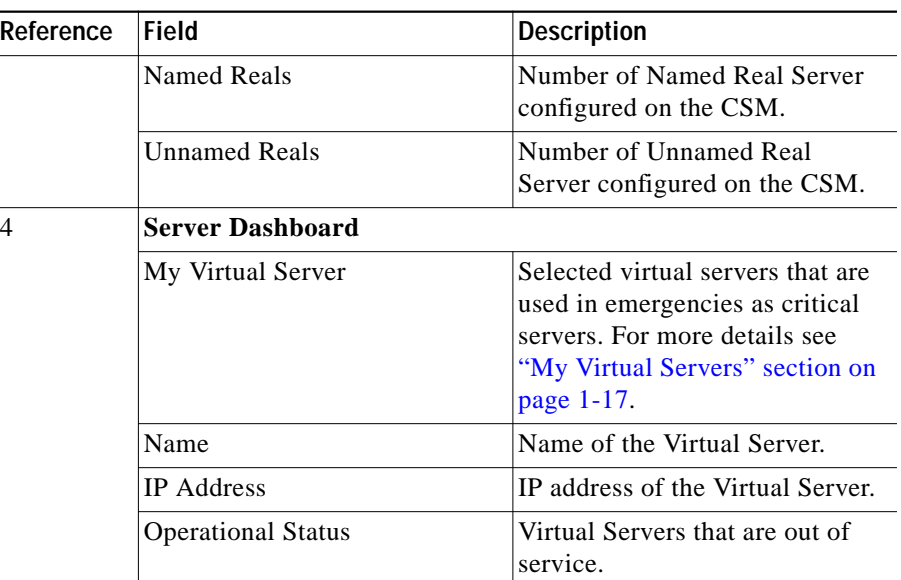

#### <span id="page-16-0"></span>**My Virtual Servers**

My Virtual Servers page is a part of the Homepage under the **Server Dashboard**.

**Step 1** Click **My Virtual Servers** link. The page appears and the following fields are displayed.

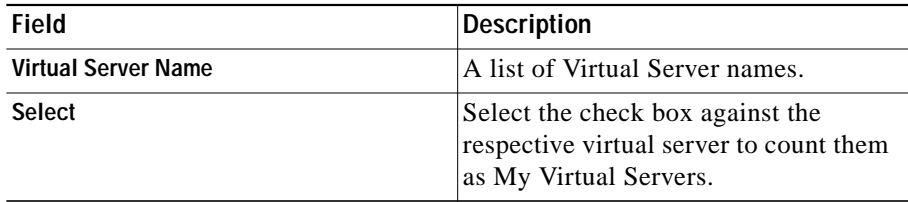

L

## <span id="page-17-0"></span>**Setup Page**

The setup page allows you to access the features in CVDM-CSM. You can launch wizards from this page or you can start using the VLANs, Virtual Servers, Server Farms, Real Servers, and Policies features from this page.

On selecting the Setup, the following GUI elements are displayed in an outlook bar on the left side of the content window:

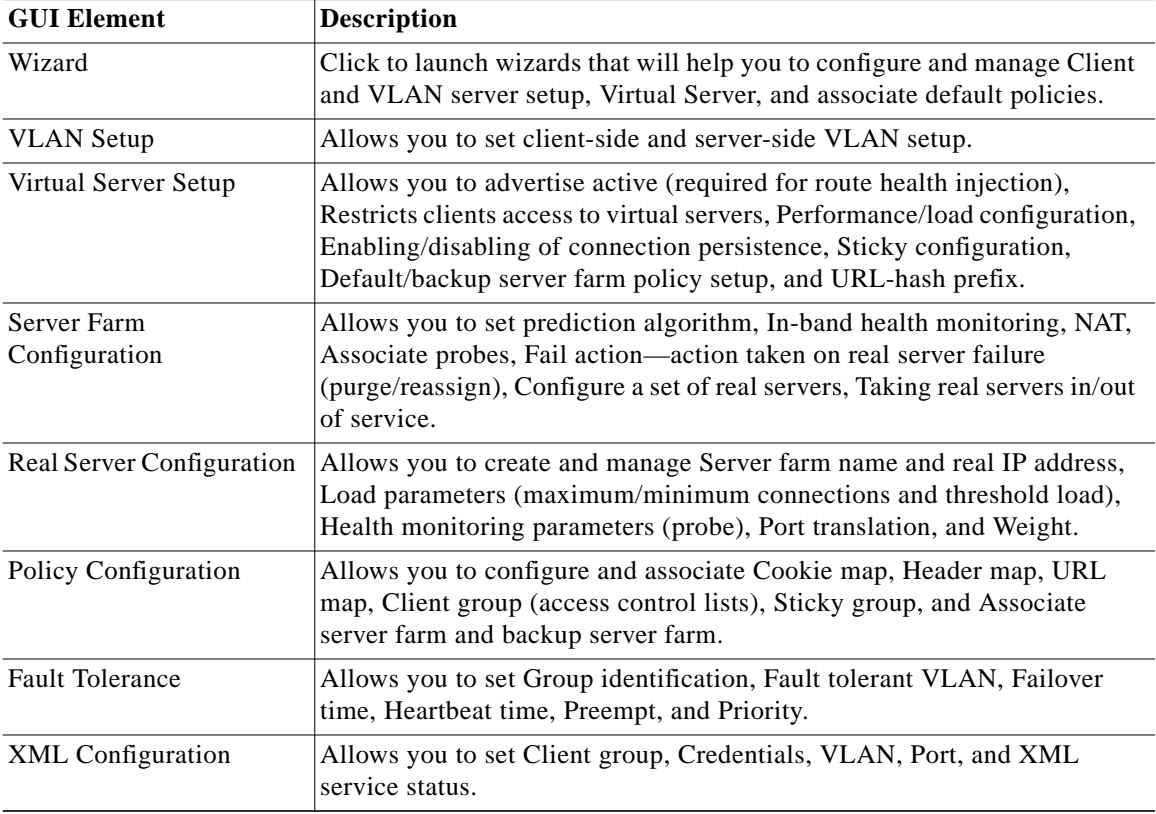

### <span id="page-18-0"></span>**Delivering CLI Commands to the Switch/Module**

You must deliver accumulated CLI commands to the device before any changes you make in CVDM-CSM will be applied.

**Step 1** Click the **Deliver** button at the top of the page. The Deliver Configuration to Switch/Module(s) dialog box appears if you have configured CVDM to display the accumulated CLI commands when you click the Deliver button.

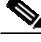

**Note** The Deliver Configuration to Switch/Module(s) dialog box also appears when you click the **Finish** button in a wizard if you have configured CVDM to display the accumulated CLI commands after you have completed a wizard.

**Step 2** Modify the appropriate values:

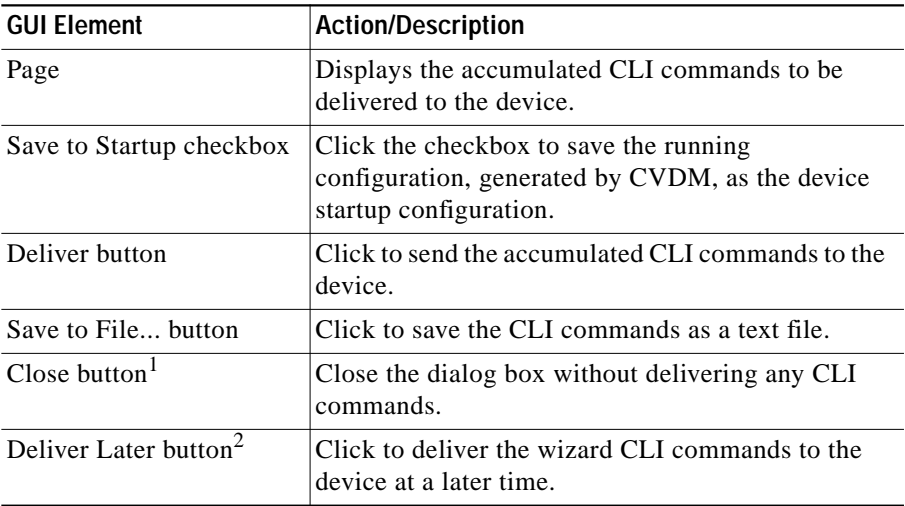

1. This button is available only in the Deliver Configuration to Switch/Module(s) dialog box that is displayed after you click **Deliver** at the top of the window.

2. This button is available only in the Deliver Configuration to Switch/Module(s) dialog box that is displayed after you click **Finish** in a wizard.

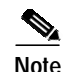

**Note** The Deliver Configuration to Switch/Module(s) dialog box displays *all* accumulated CLI commands that will be delivered to the device; therefore, any previous CLI commands that were not sent to the device are shown in this dialog box, as well as the CLI commands you have generated in this session.

**User Guide for CiscoView Device Manager for the Cisco Content Switching Module**